# **X-3. Adjusting a Completed Receiver Document – FPARCVD**

In Banner, you cannot simply cancel a Receiver Document instead you must perform a negative adjustment against each item received.

If you need to make an adjustment, you must create a new Receiver Document using the same packing slip and purchase order previously used.

### **To Process Adjusting Receiver Document:**

### **Go To… FPARCVD [Enter]**

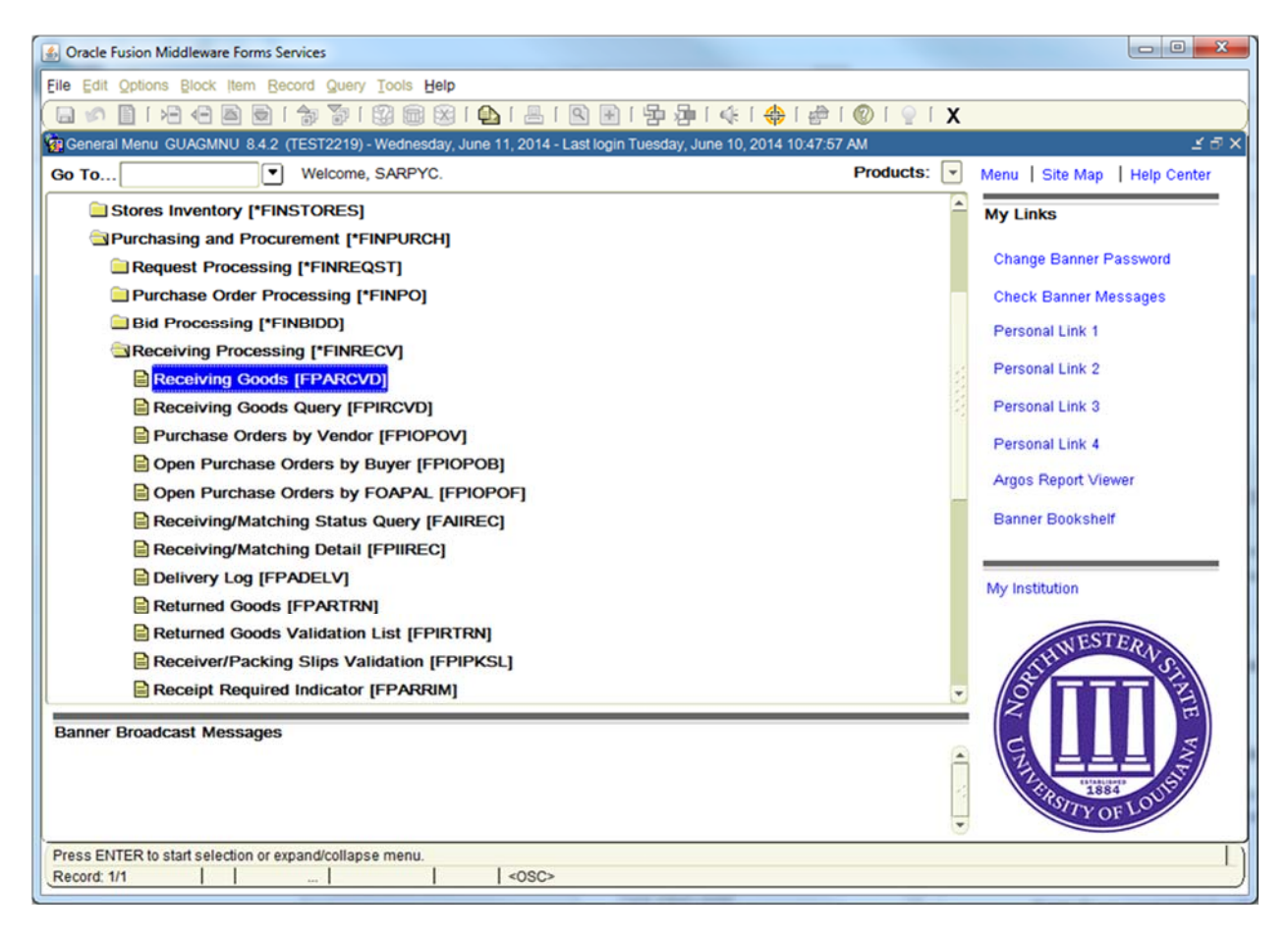

*NOTE: If returning goods, you must use Returning Goods FPARTRN, see Returning Goods FPARTRN in this Users Guide.* 

## **1. Receiver Document Code:**

There are two options to begin Receiving:

Type '**NEXT'** for Banner to assign a new Receiving Document Code **[Enter]**

*NOTE: Record the Receiver Document Code for future use.* 

OR

- Enter an existing **Receiver Document Code** to complete or modify it, or click the drop down arrow to search for an existing Receiver Document.
- *NOTE: Notice that the Receiver Document Code has been assigned. Write down the number for future reference. The Receiver Code always begins with a Y, example Y1234567*
- *NOTE: Multiple receiving can be done against a PO. A new receiving document code will be generated each time partial receiving is done against a PO.*

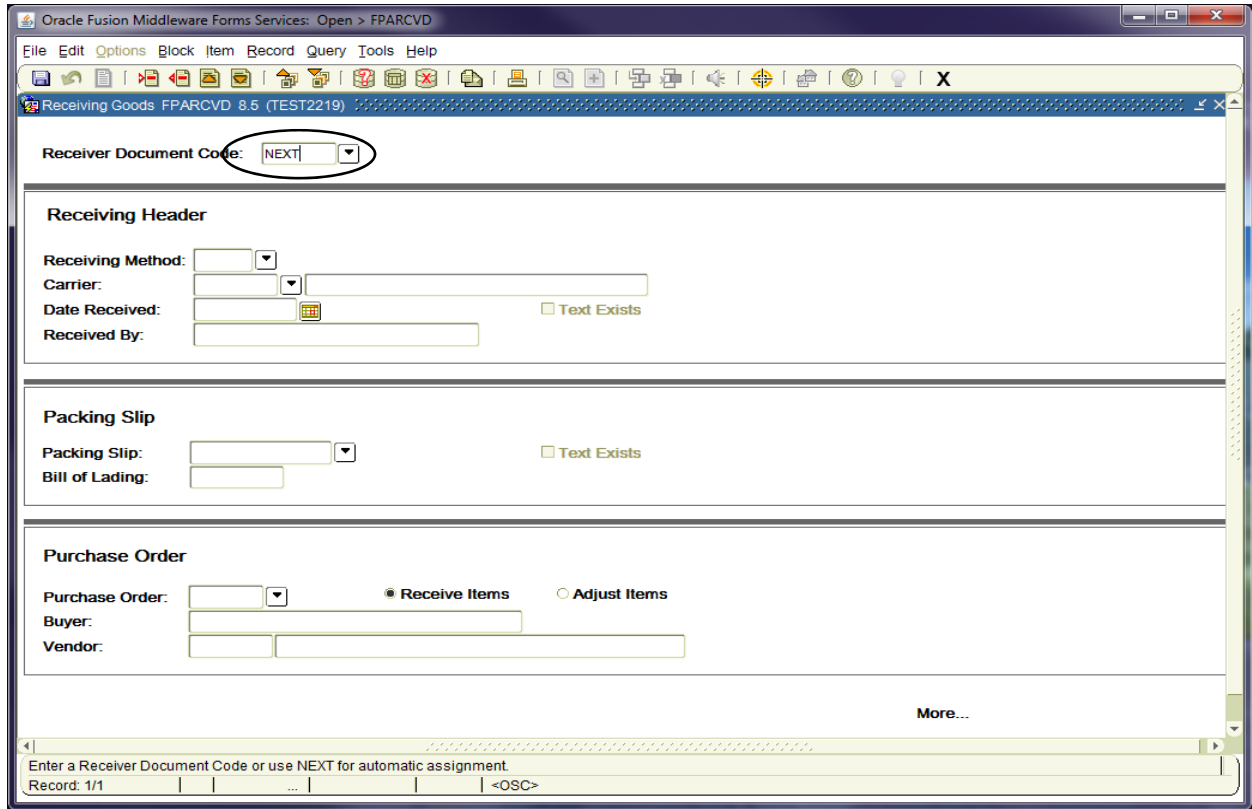

**Next Block [Ctrl+Pg Down]** to access the **Receiving Header**.

# **2. Receiving Header:**

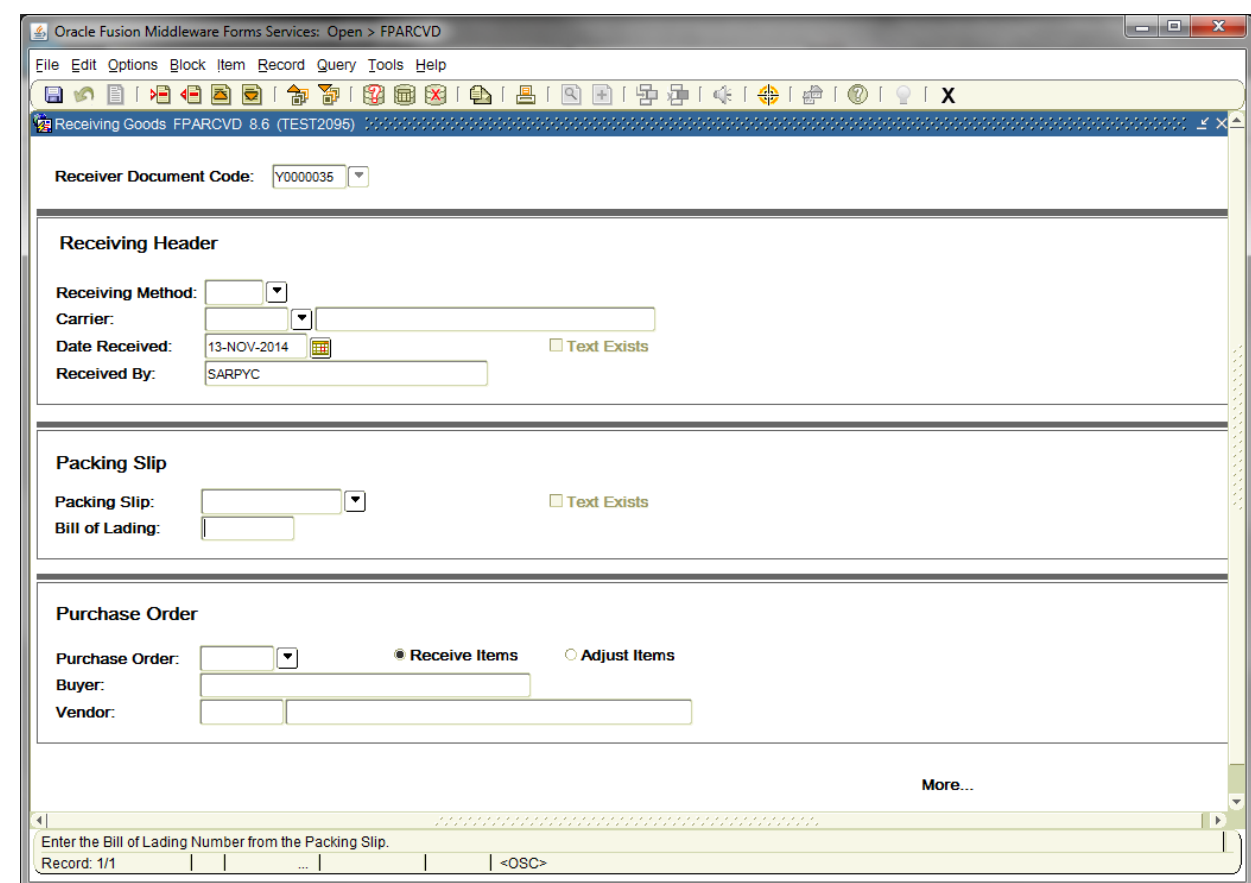

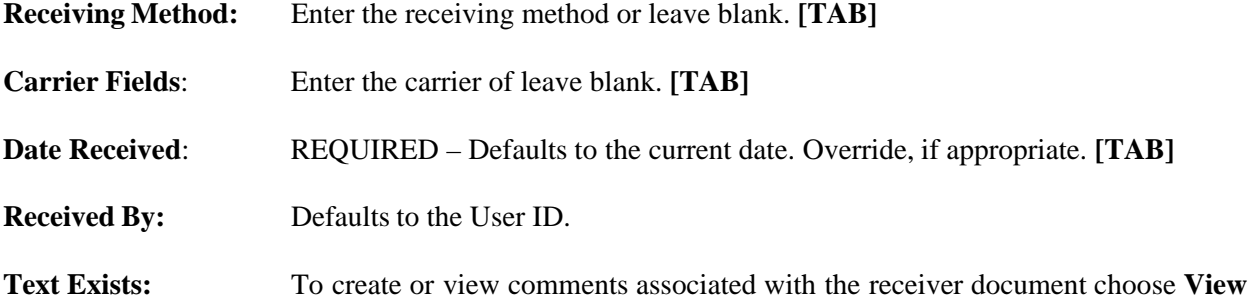

**Receiving Text [FOATEXT]** from the **Options menu.** 

*NOTE: A check mark () in this box means Receiving Text exists.* 

# **Adding Receiving Text – General Text Entry FOATEXT**

Use **General Text Entry** to communicate special requests to Purchasing or Accounts Payable. Give complete details as to the support documents necessary to complete the Receiving Process.

- Examples are as followed:
	- Purchase Order Cancellation/Change Document

Also, specify how this information will be forwarded to Business Affairs – Purchasing Section or Accounts Payable.

From the **Options** menu choose **View Receiving Text [FOATEXT]**.

& Oracle Fusion Middleware Forms Services: Open File Edit Options Block Item Record Query View Receiving Text [FOATEXT]  $\blacksquare$ Receiving Goods FPARCVD 8.6 (TEST2095)

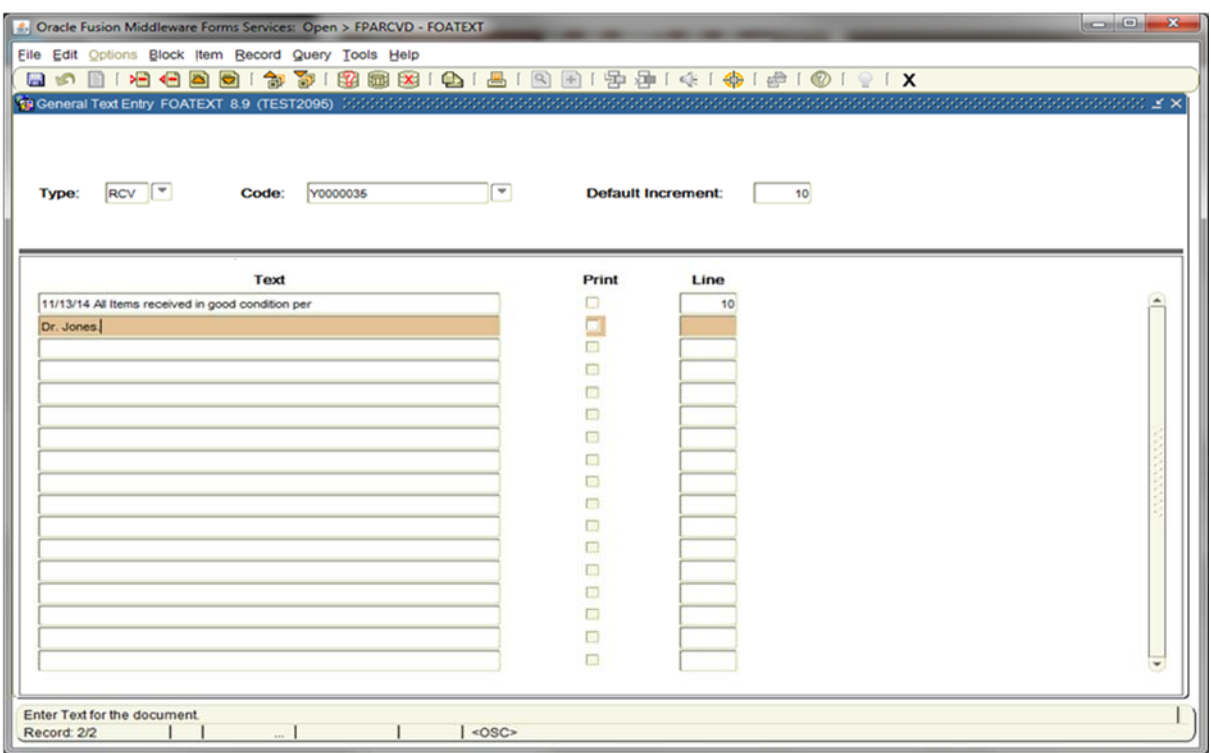

- **Text: [Next Block]** or click on the first open line, and type desired information. Use arrow keys to navigate from one line to another.
- **Print:** Not applicable. Defaults to checked.
- *NOTE: All lines in the FOATEXT text screen must have line numbers. If you want to create a line break between text information, type a period (.), [TAB] to Line Number Field and enter the number that places your blank line in the position you desire.*

**Save [F10]** and **Exit [Ctrl+Q]** once you have completed General Text.

**Next Block [Ctrl+Pg Down]** to access the packing slip information.

## **3. Packing Slip:**

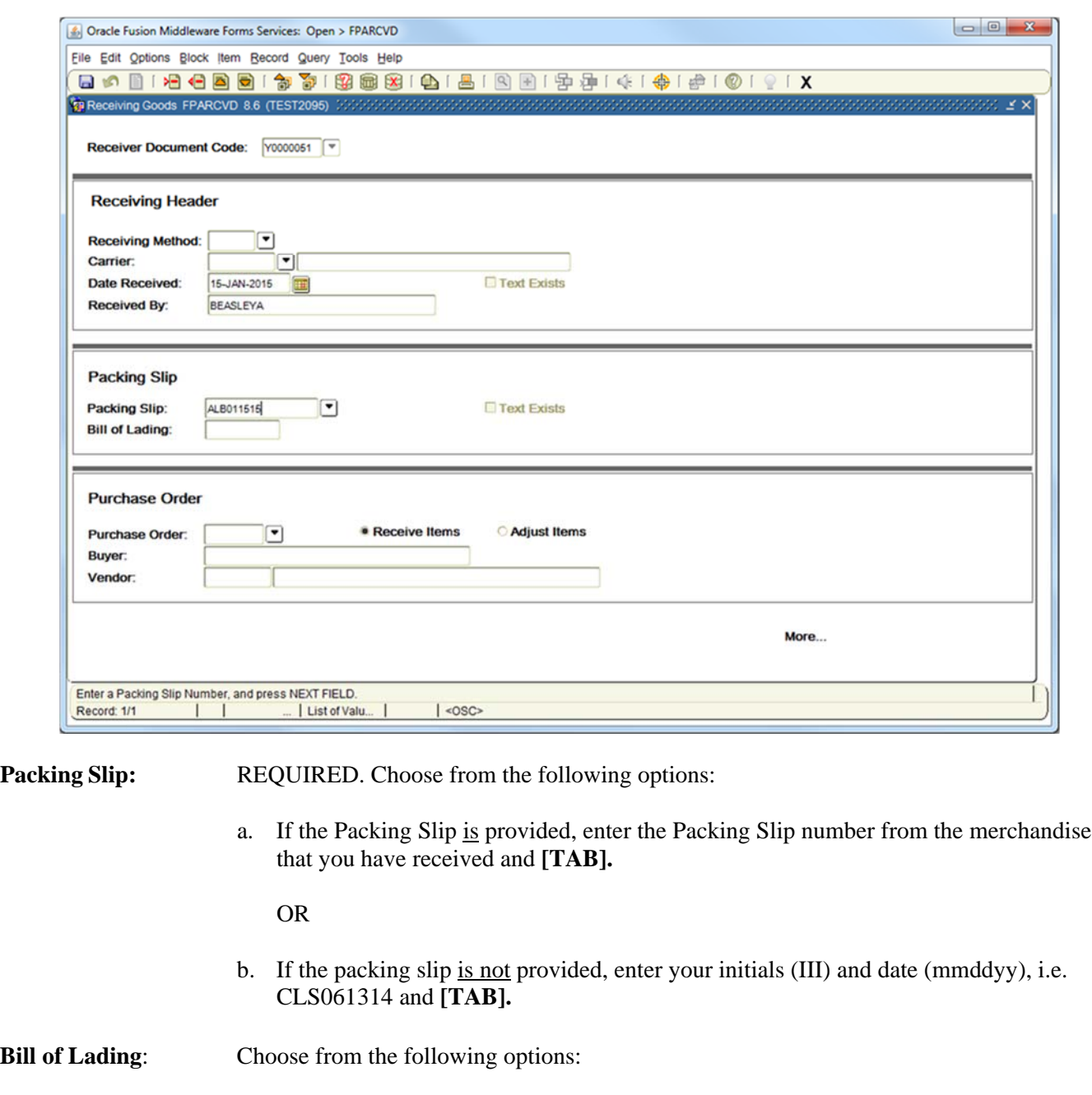

a. If the Packing Slip is provided, enter your initials (III) and date (mmddyy), i.e. CLS061314 in this field and **[TAB].**

OR

b. If the packing slip is not provided, leave blank and **[TAB]**.

**Text Exists:** To create or view comments associated with the packing slip choose **View Packing Slip Text [FOATEXT]** from the **Options menu.** 

*NOTE*: A check mark  $(\checkmark)$  in this box means Receiving Text exists.

# **Adding Packing Slip Text – General Text Entry FOATEXT**

Use **General Text Entry** to communicate special requests about the Packing Slip.

From the **Options** menu choose **View Packing Slip Text [FOATEXT]**.

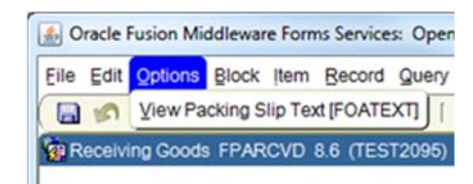

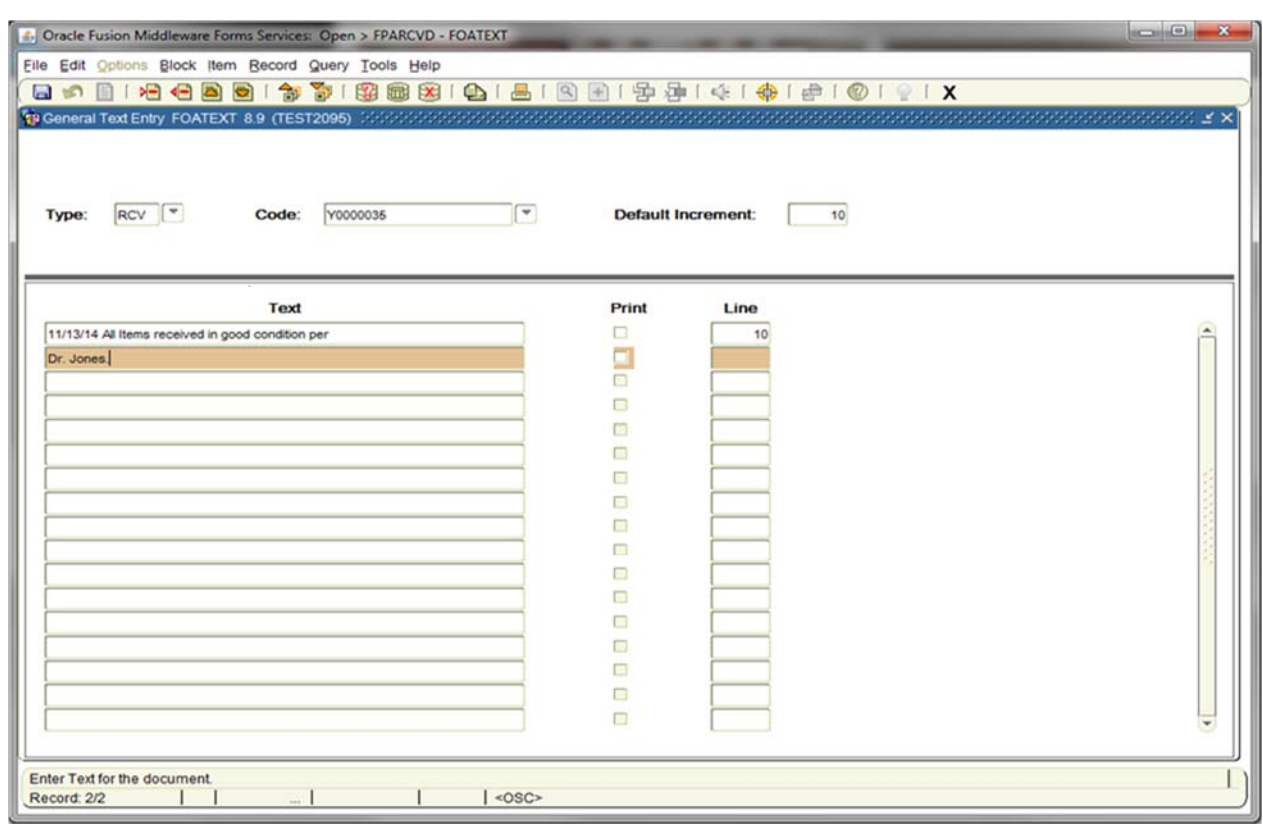

**Text: [Next Block]** or click on the first open line, and type desired information. Use arrow keys to navigate from one line to another.

**Print:** Not applicable. Defaults to checked.

*NOTE: All lines in the FOATEXT text screen must have line numbers. If you want to create a line break between text information, type a period (.), [TAB] to Line Number Field and enter the number that places your blank line in the position you desire.* 

**Save [F10]** and **Exit [Ctrl+Q]** once you have completed General Text for the Packing Slip.

**Next Block [Ctrl+Pg Down]** to access the purchase order information.

### **4. Purchase Order:**

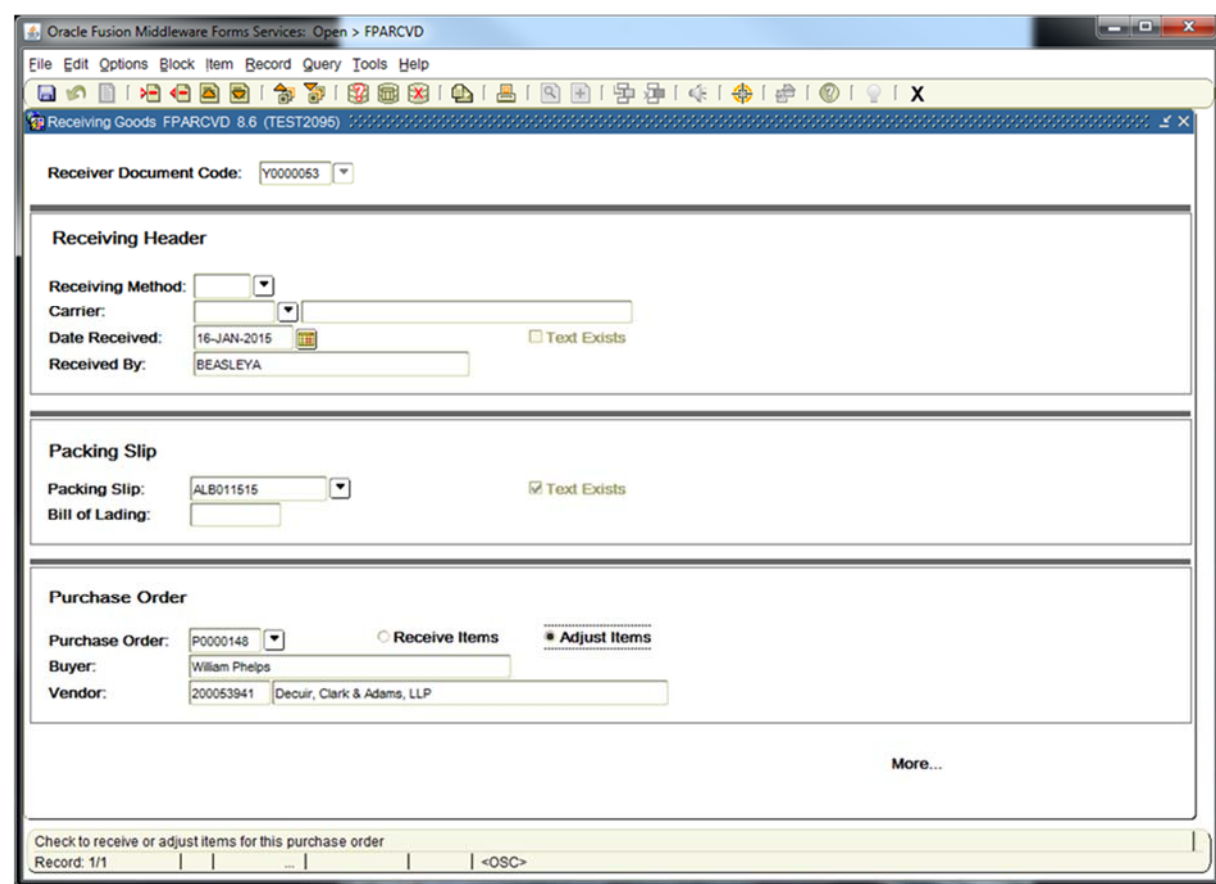

#### **Purchase Order**: REQUIRED. Enter the **Purchase Order Number** associated with the items being received **[TAB]**

*NOTE: To search for purchase order information, click the drop down arrow to search and choose one of the following three areas to view the purchase order information:* 

- *d. Purchase Order Validation Form FPIPOHD*
- *e. Open Purchase Orders by Vendor Form FPIOPOV.*
- *f. Purchase/Blanket/Change List FPIPURR*

**Buyer**: Defaults from the purchase order.

**Vendor**: Defaults from the purchase order.

**Receive Items:**  Leave blank. [TAB]

**Adjust Items:**  Choose this option if you are adjusting receiving.

> *NOTE: This box can only be used when a previously received amount exists and may not be for an amount greater than the previously received amount.*

### **5. Adjusting Commodity Line Items:**

Choose **Select Purchase Order Items** from the Options menu.

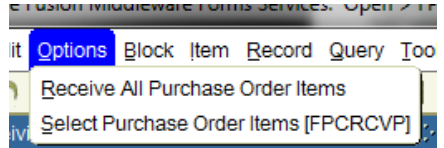

*NOTE: Do NOT select Receive All Purchase Order Items. If this option is select, the system will force you to receive ALL items without the option to review.* 

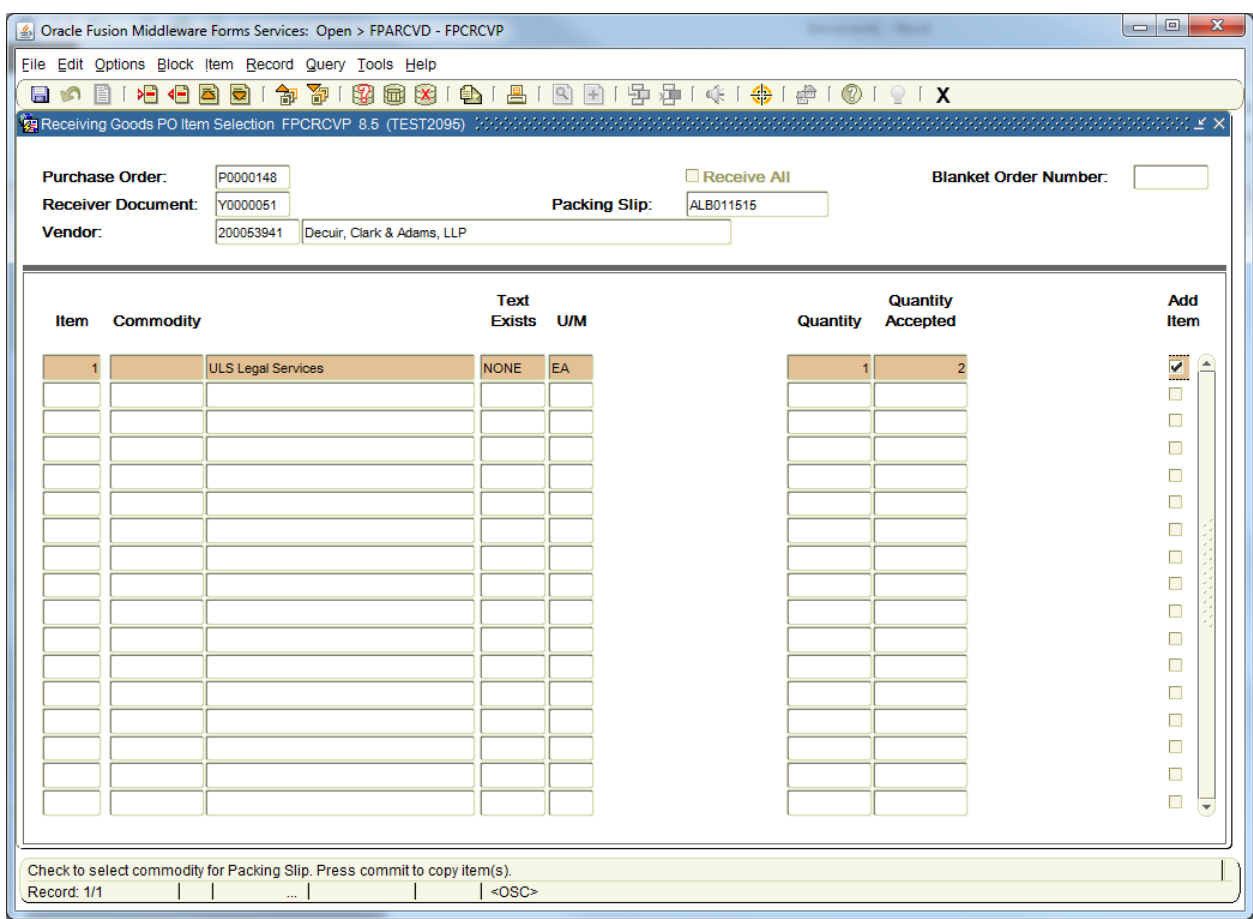

#### **Next Block [Ctrl+Pg Down]** to access **Receiving Goods PO Item Selection FPCRCVP**.

**Arrow Down**, or Scroll through the list to view the items and select the items to be adjusted by checking the **Add Item** box,

**Quantity Accepted:** Indicates the amount that has been received previously

**Save [F10]** to include items for receiving and **Exit [Ctrl+Q]**

*NOTE: A message window appears indicating that the transaction is complete with the number of records selected. Click OK.* 

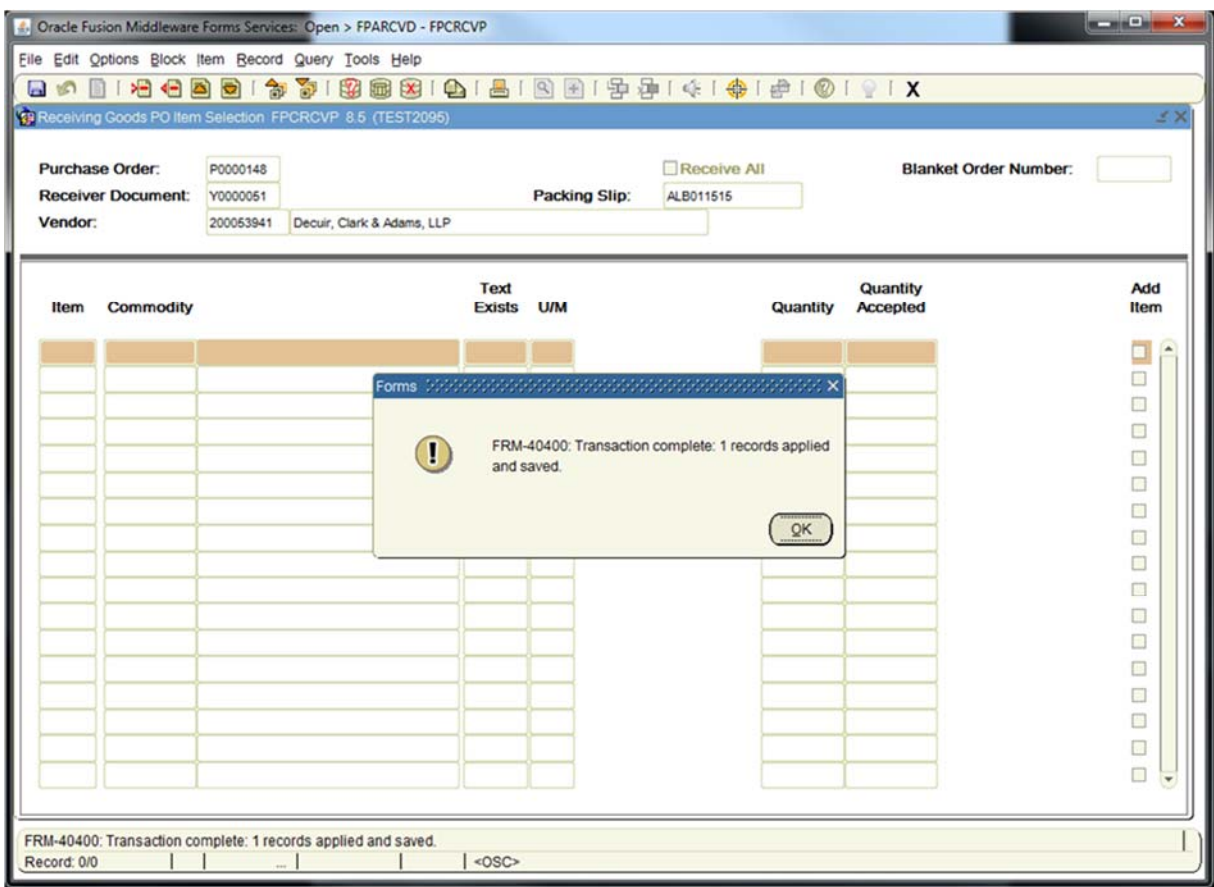

**Exit [Ctrl+Q]** to return to Receiving Goods [FPARCVD]

**Next Block [Ctrl+Pg Down]** to access the **Commodity** block**.**

## **6. Commodity:**

*NOTE: Scroll through each commodity line item using the arrow keys or scroll bar. The items will appear one at a time.* 

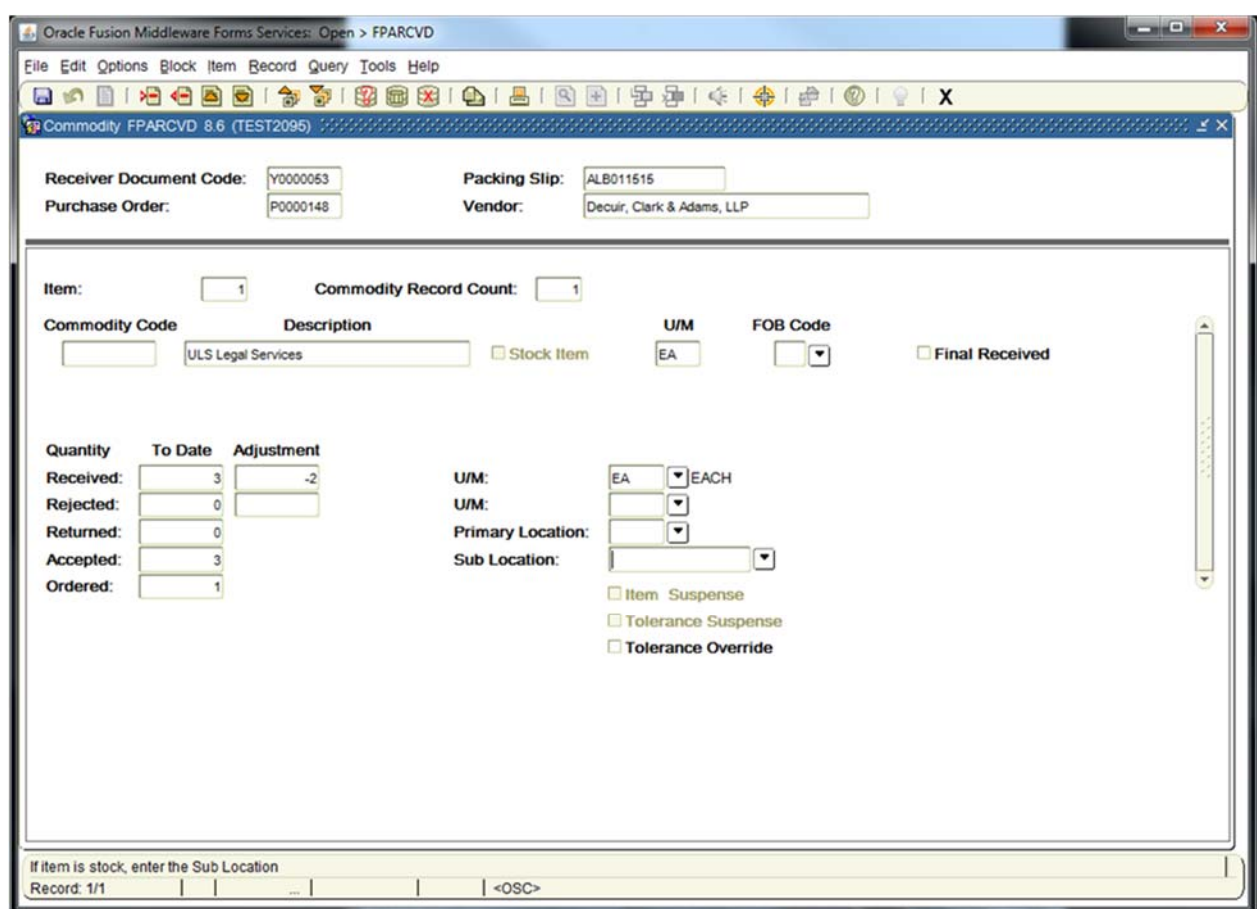

**TAB** to **Quantity Received Adjustment** and enter the quantity of goods adjusted for this item.

*NOTE: Must be a negative quantity (-1, -2, etc.).* 

U/M **Default from the purchase order.** *NOTE: If necessary, enter the receiving unit of measure in the U/M field if the U/M is different than the purchase order. It is always best if the U/M from the purchase order is used.* 

*NOTE: Arrow down to repeat commodity steps for each item that needs to be adjusted.* 

Next Block [Ctrl+Pg Down] to access the Completion block.

## **7. Complete:**

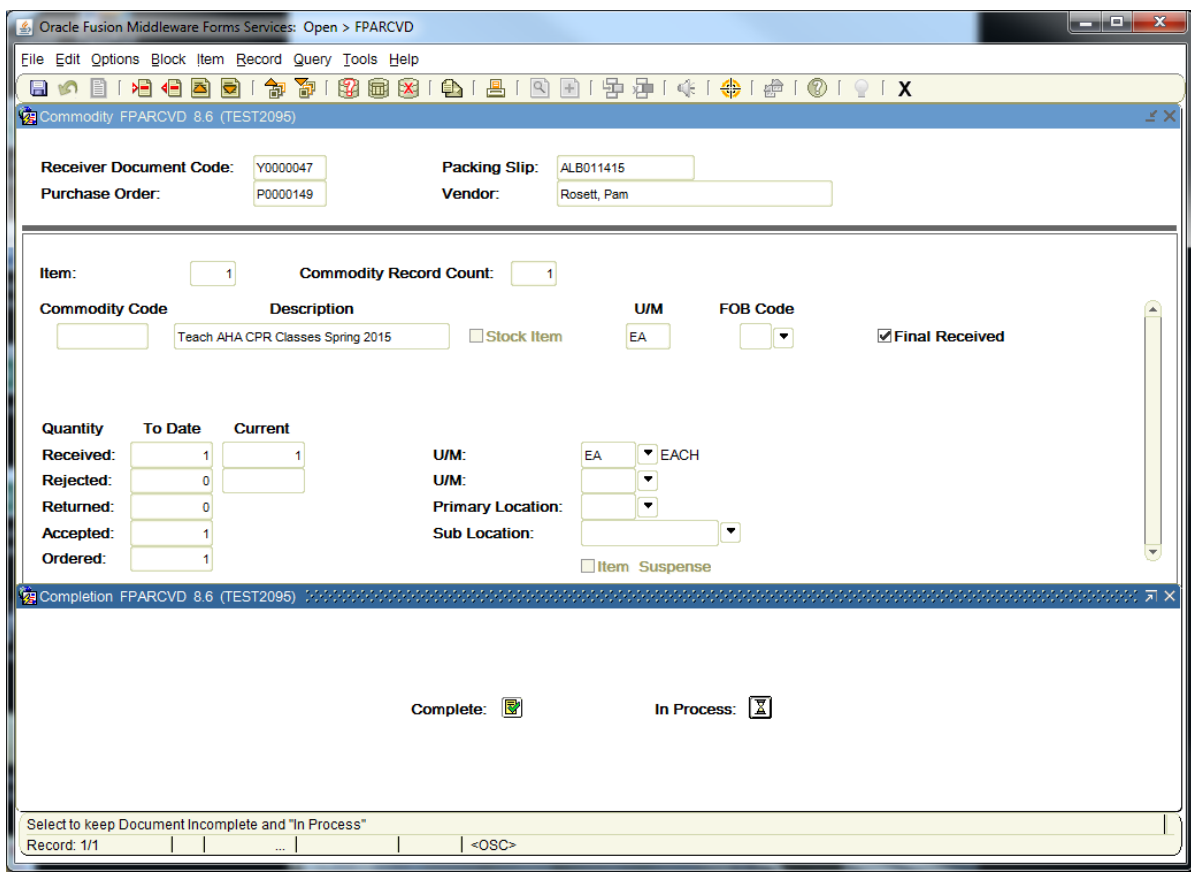

Choose from the following two options:

**Complete:** Click to complete and post the document.

*NOTE: Once completed, this document cannot be changed. If further changes are necessary, enter a new receiver document.* 

OR

- **In Process:** Click to save the document for retrieval and completion at a later point in time. This will save the receiving information, but will not complete it. It is your responsibility to complete this receiving or cancel it, if no longer needed.
- *NOTE: The Auto Hint/Status Bar will indicate the number of records applied and saved as indicated below after completion.*

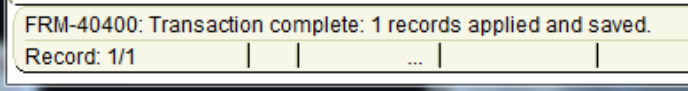